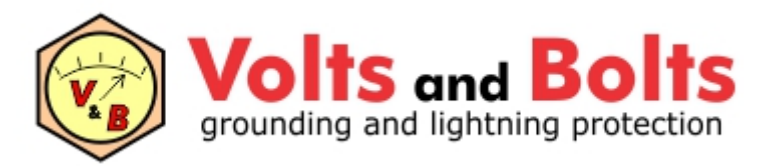

[www.mydia.com](http://www.mydia.com)

# **TecAt 7 - Tutorial**

## **Malha 1**

versão inicial - janeiro de 2023

### **1. Menu e Configuração**

Com um arquivo Master aberto e um novo Projeto carregado para a memória (ver Tutorial - Operação), acesse o Menu: Malha 1 / Configuração

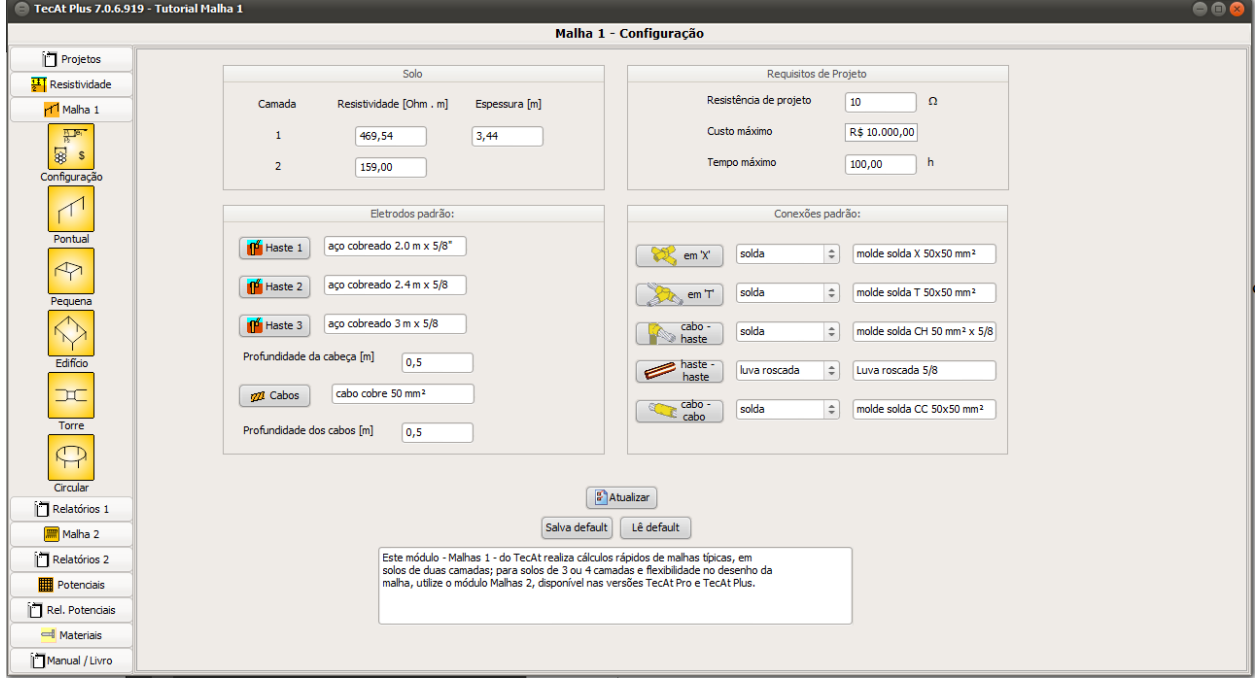

Dados da tela Malha 1 / Configuração:

- Resistividade do Solo: para usar o módulo Malha 1 é obrigatório fazer a estratificação em duas camadas; se o desvio for grande, utilize o módulo Malha 2, mesmo que a malha seja pequena e simples.
- Requisitos de projeto: dados opcionais, serão plotados nos gráficos dos relatórios
- Eletrodos padrão: o módulo Malha 1 vai calcular e gerar relatórios comparativos entre diversas configurações, incluindo 3 opções diferentes de hastes
- Conexões padrão: serão incluídas na listagem de materiais

**Nota:** como as opções de eletrodos e conexões são do programa e não do projeto, eles são guardados no arquivo de inicialização do TecAt e podem ser modificados nesta tela, salvos e recuperados com os botões "Salva default" e "Lê default".

### **2. Cálculos**

Estão disponíveis os seguintes cálculos:

- $\bullet$ **Pontual:** 1 a 3 hastes, em linha ou triângulo, com e sem cabo enterrado (21 opções de malhas no total)
- **Pequena:** 4 a 16 hastes, dispostas em linha ou quadrado (21 opções)  $\bullet$
- **Edifício:** um retângulo de cabo com 0 a 16 hastes uniformemente distribuídas (21 opções)  $\bullet$
- **Torre:** malhas para torres de linhas de transmissão, com um ou dois contrapesos, 7  $\bullet$ comprimentos diferentes (28 opções de malhas)
- **Circular:** anel circular de cabos com 0 a 16 hastes uniformemente distribuídas (21 opções)  $\bullet$

### **3. Exemplo**

Vamos apresentar um exemplo com o cálculo Edifício, as outras opções de cálculo são análogas.

No Menu, selecione Malha 1 / Edifício:

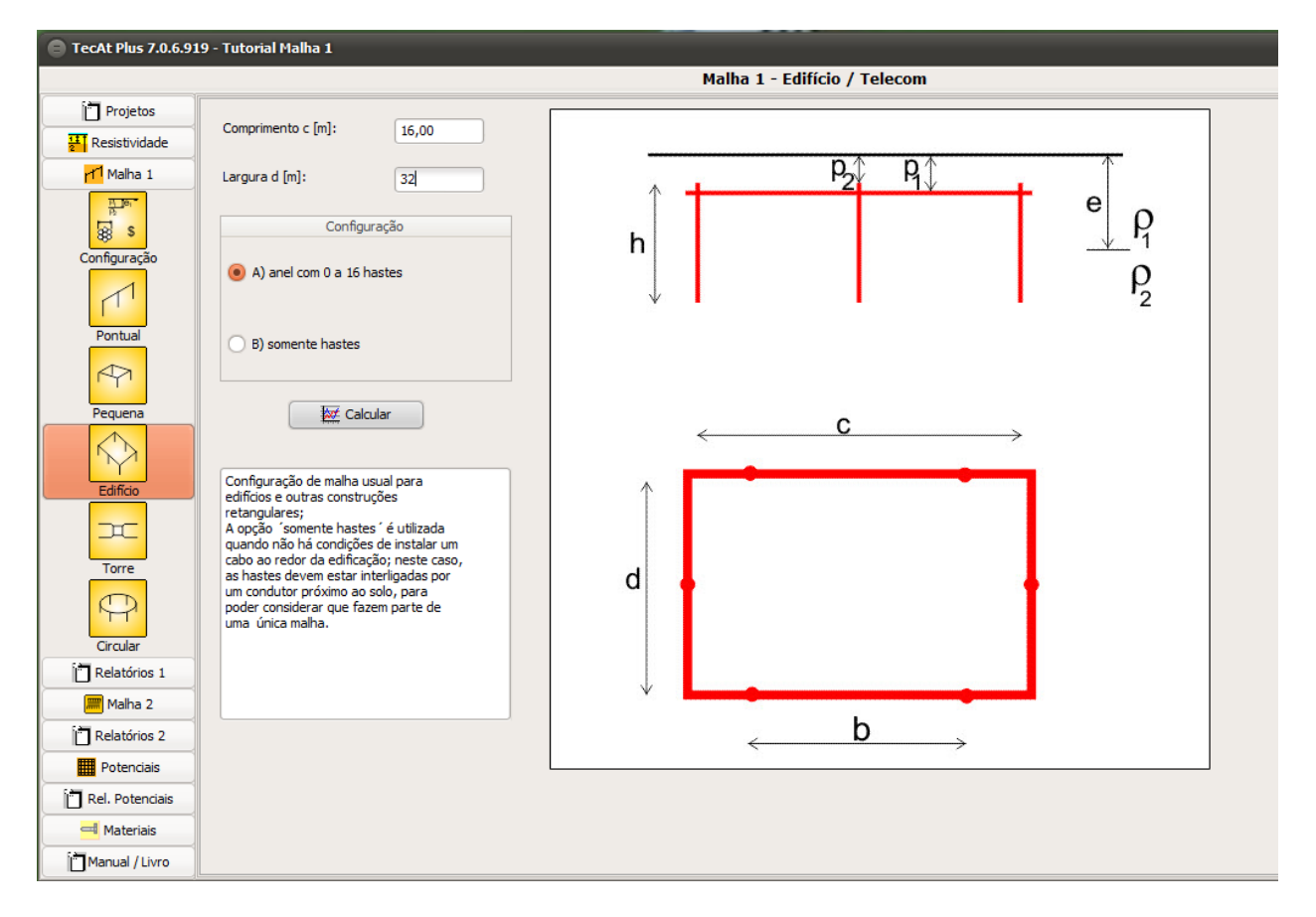

Supondo um prédio com 14 x 30 metros, com a malha instalada externamente, afastada de um metro, resultando numa malha de 16 x 32 metros; clicando no botão "Calcular", o TecAt realiza os cálculos das diversas quantidades e comprimentos de hastes e muda para a tela Relatórios 1 / Opções:

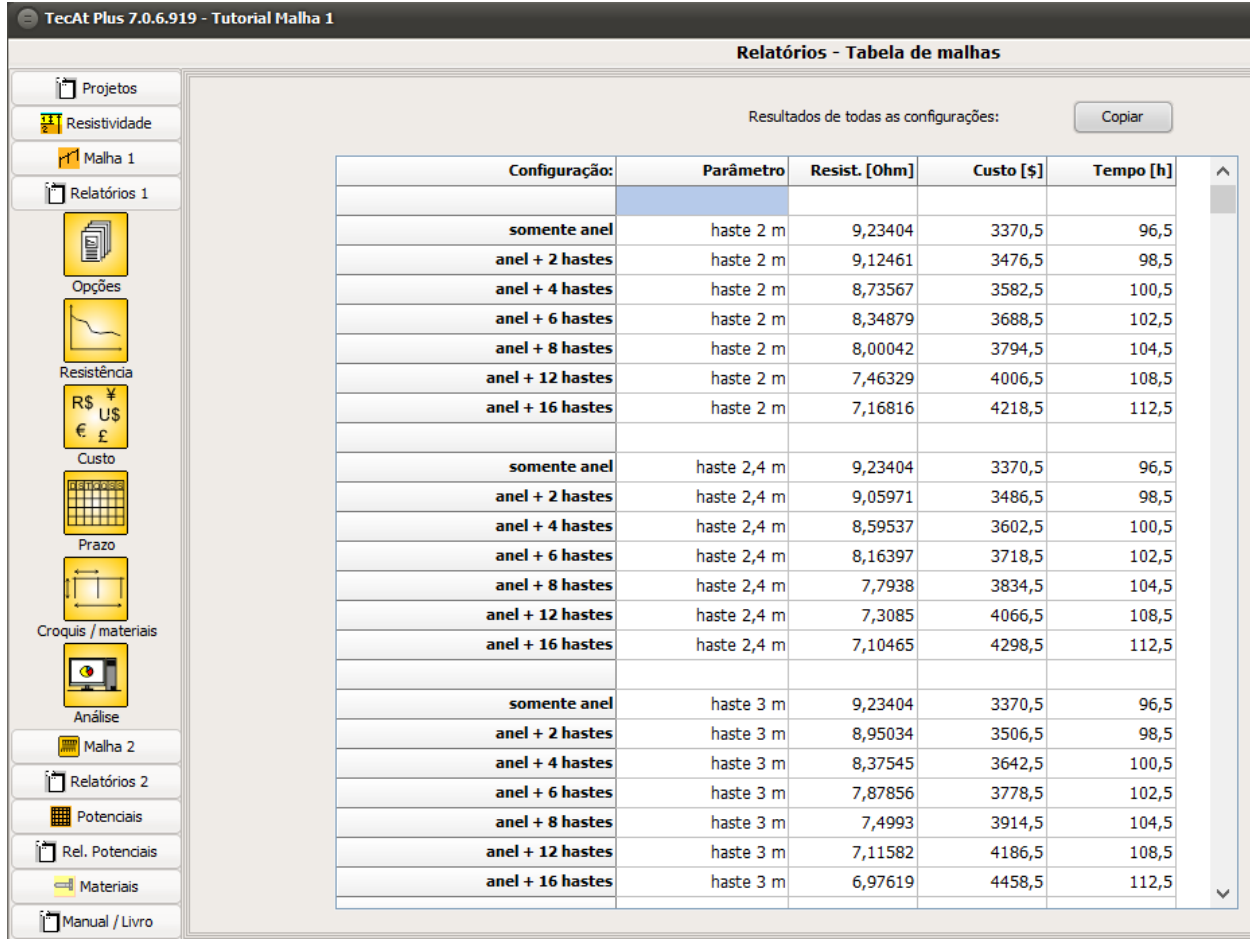

#### Acessando o Menu Relatórios 1 / Resistência, temos o gráfico comparativo:

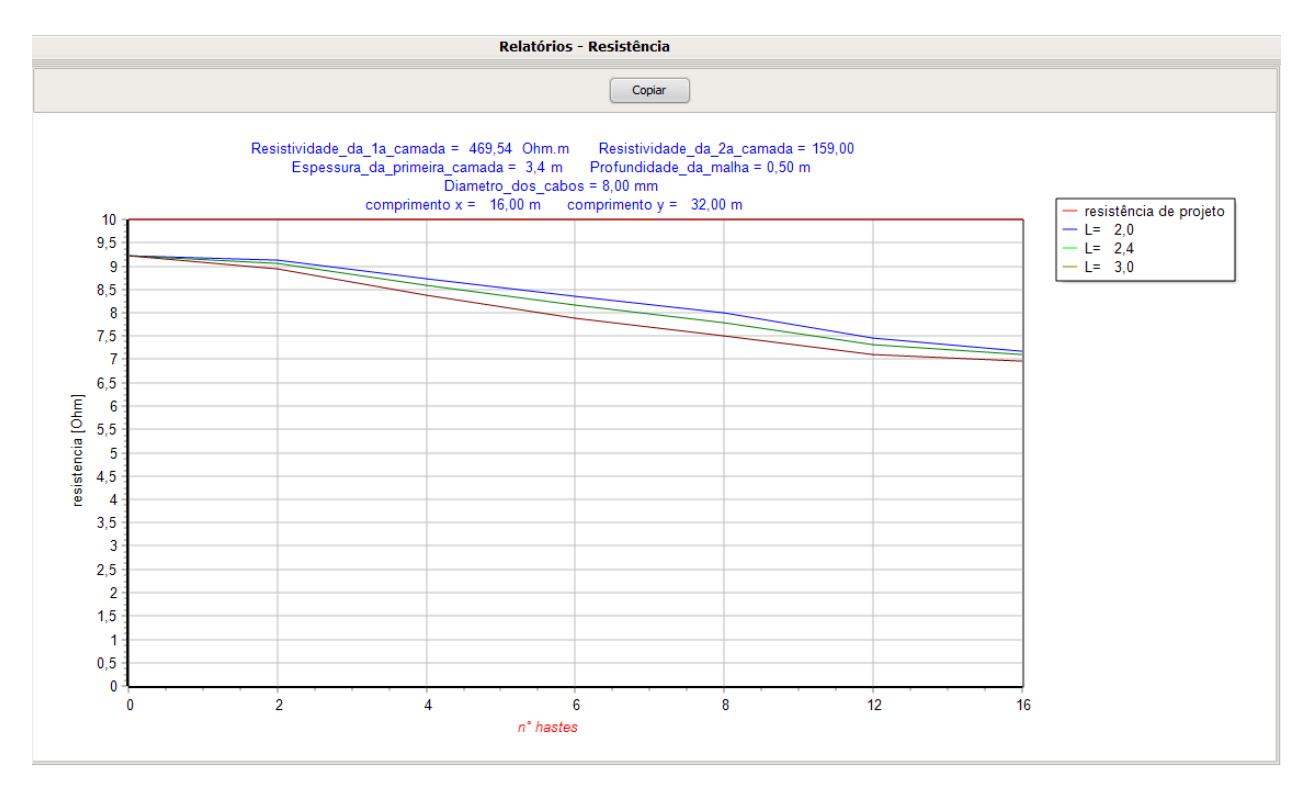

No Menu Relatórios 1 / Custo:

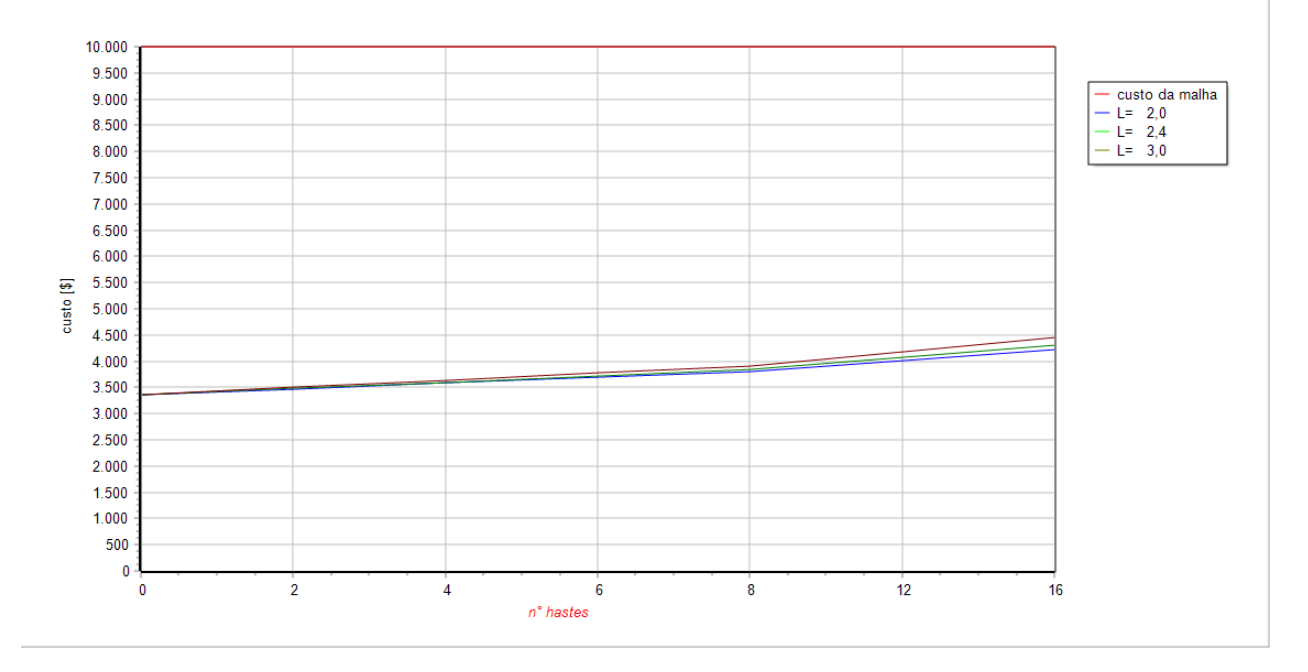

No Menu Relatórios 1 / Prazo:

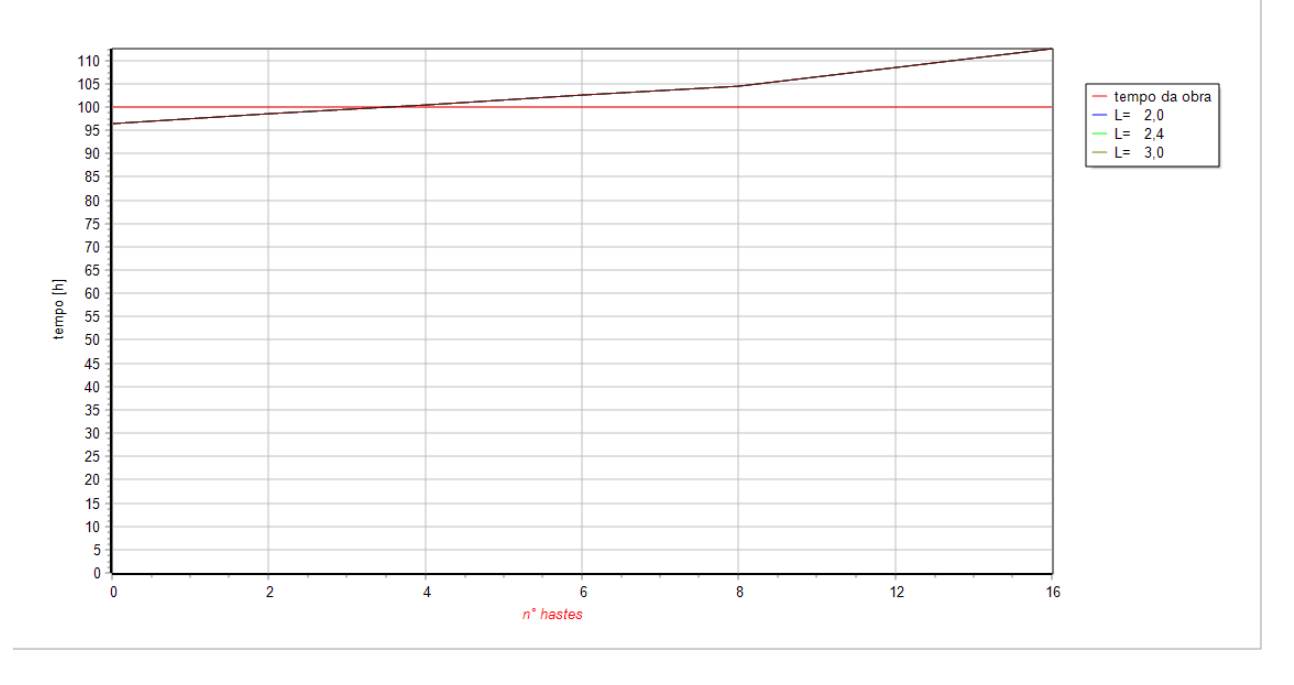

Acessando o Menu Relatórios 1 / Croquis / Materiais e selecionando 4 hastes de 2m temos:

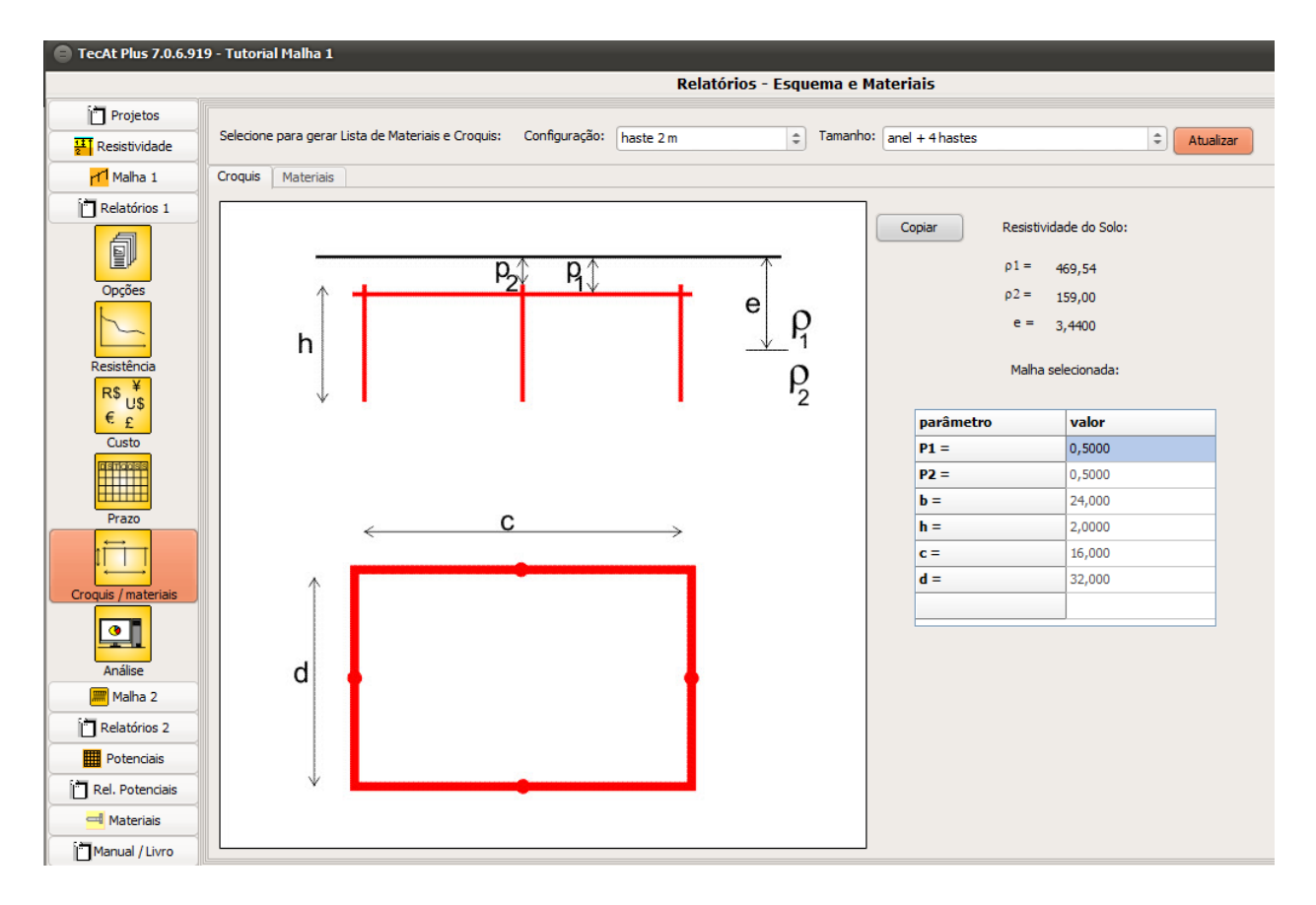

selecionando a aba de Materiais:

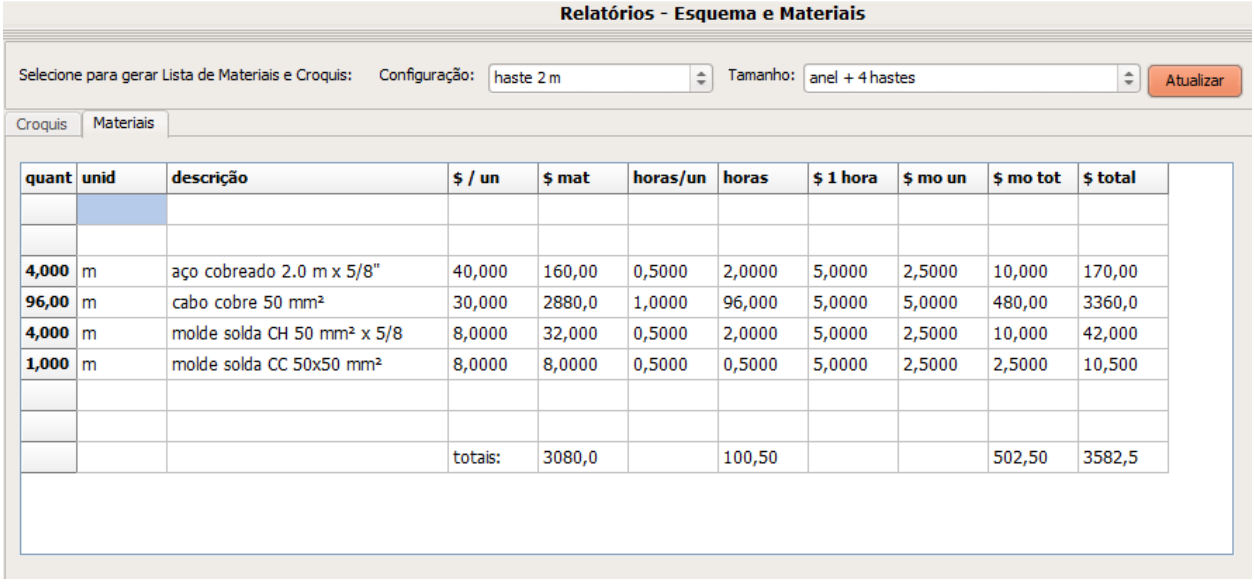

no Menu Relatórios 1 / Análise e clicando nos botões de "Atualizar" dos gráficos:

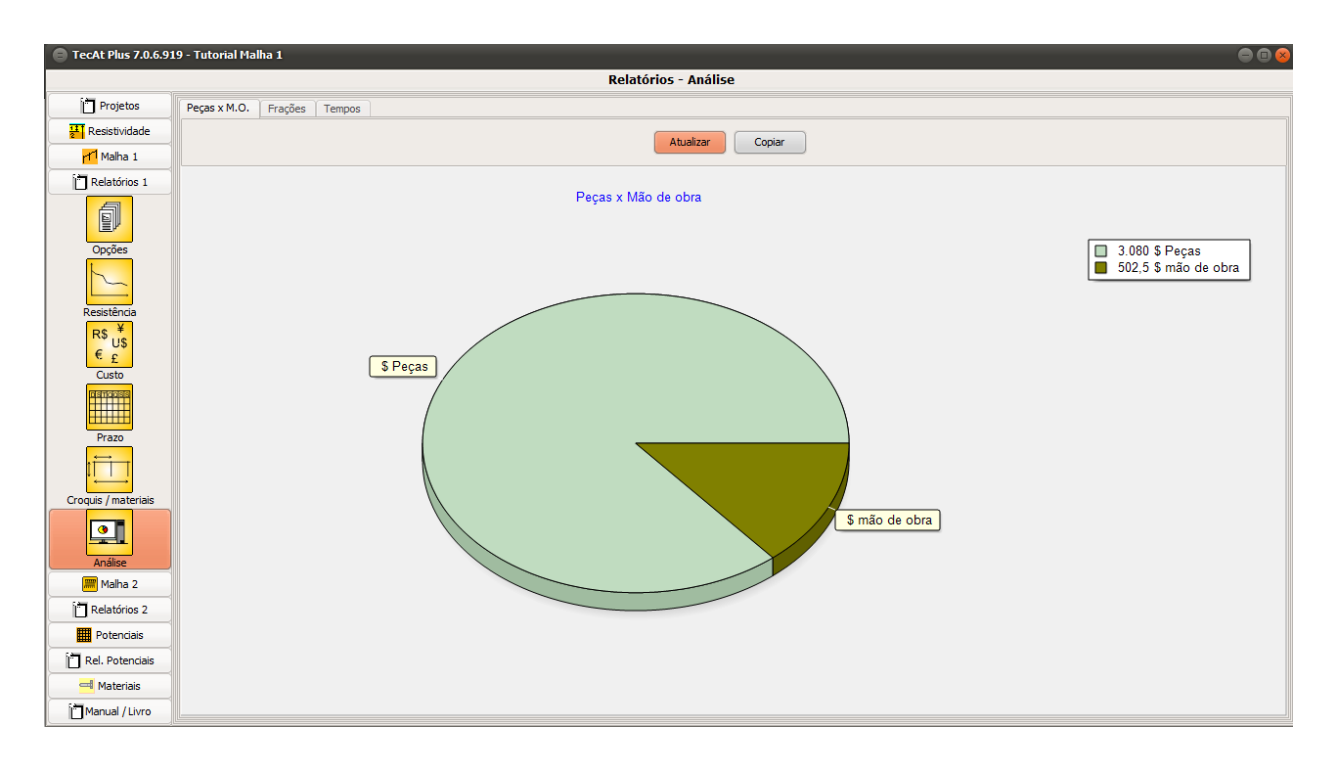

#### Peças detalhado:

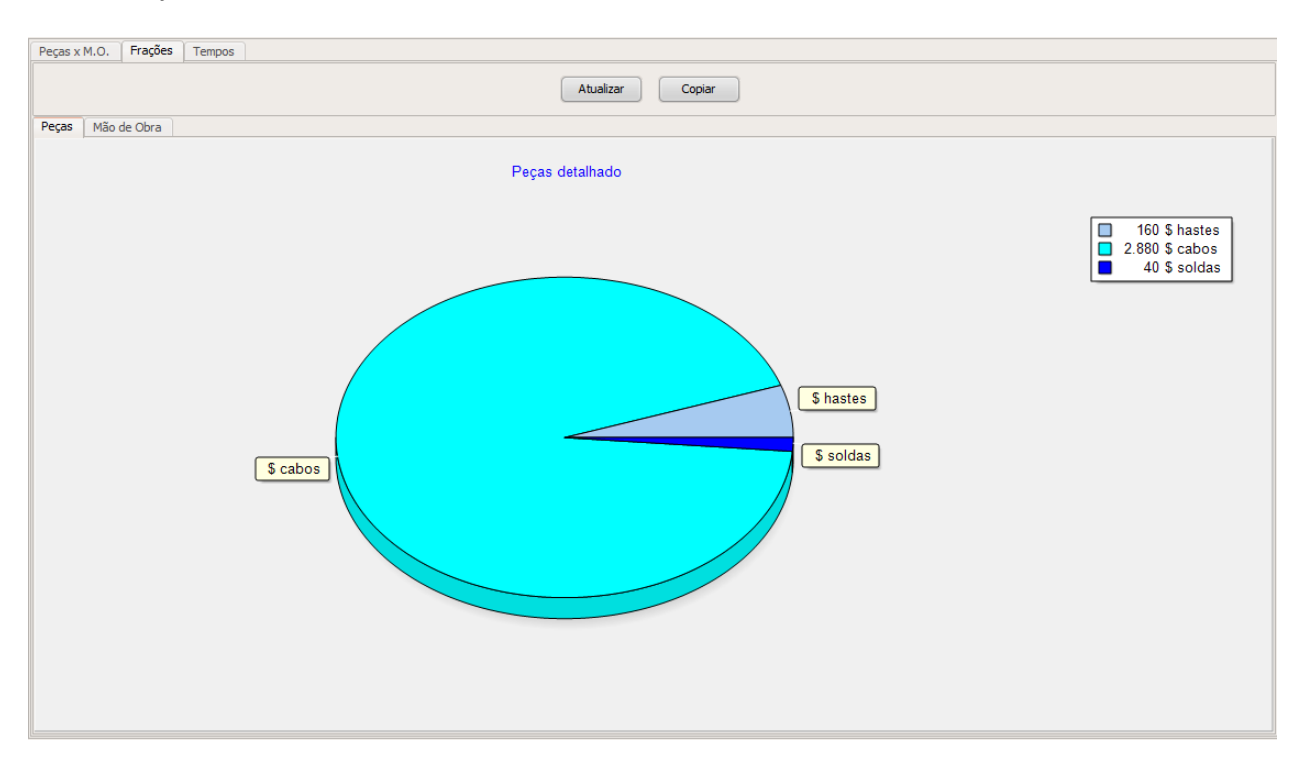

Mão de obra detalhado:

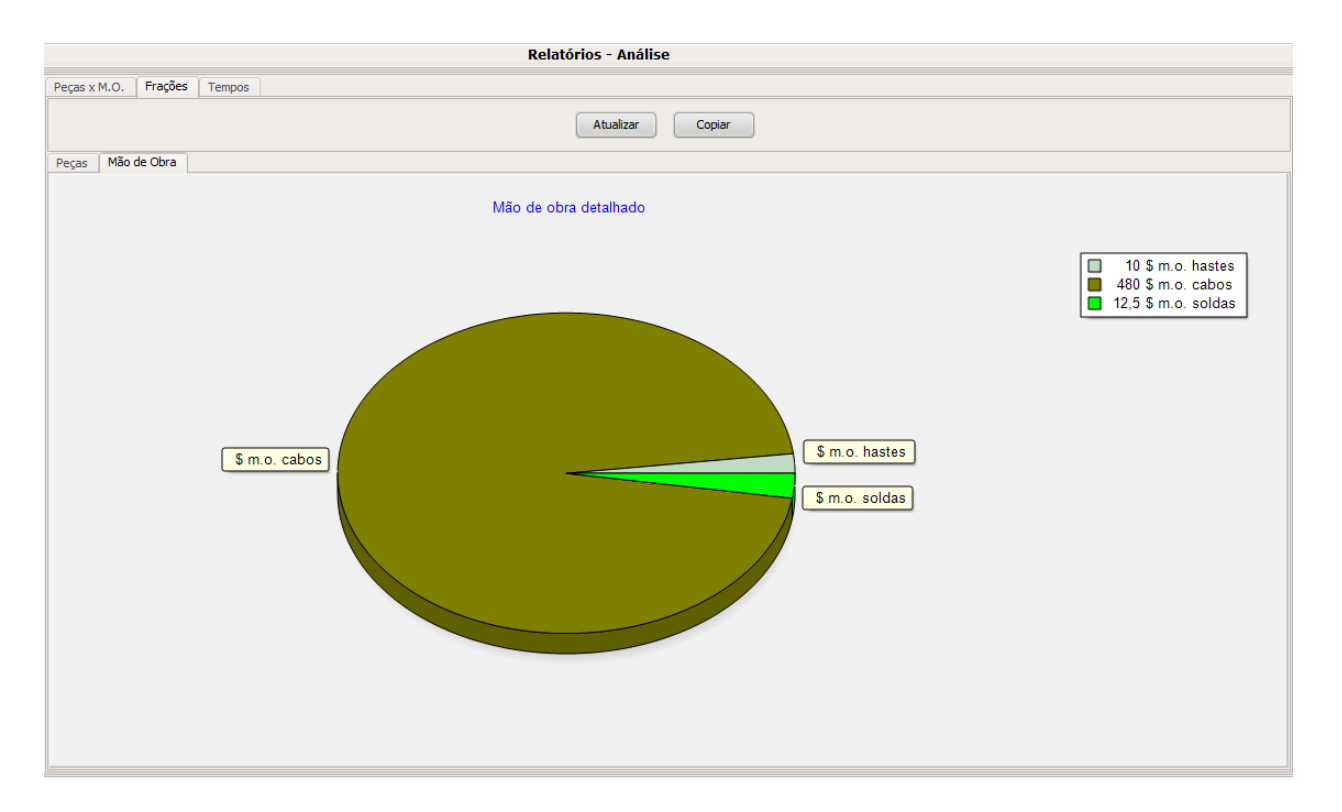

#### Prazos de instalação:

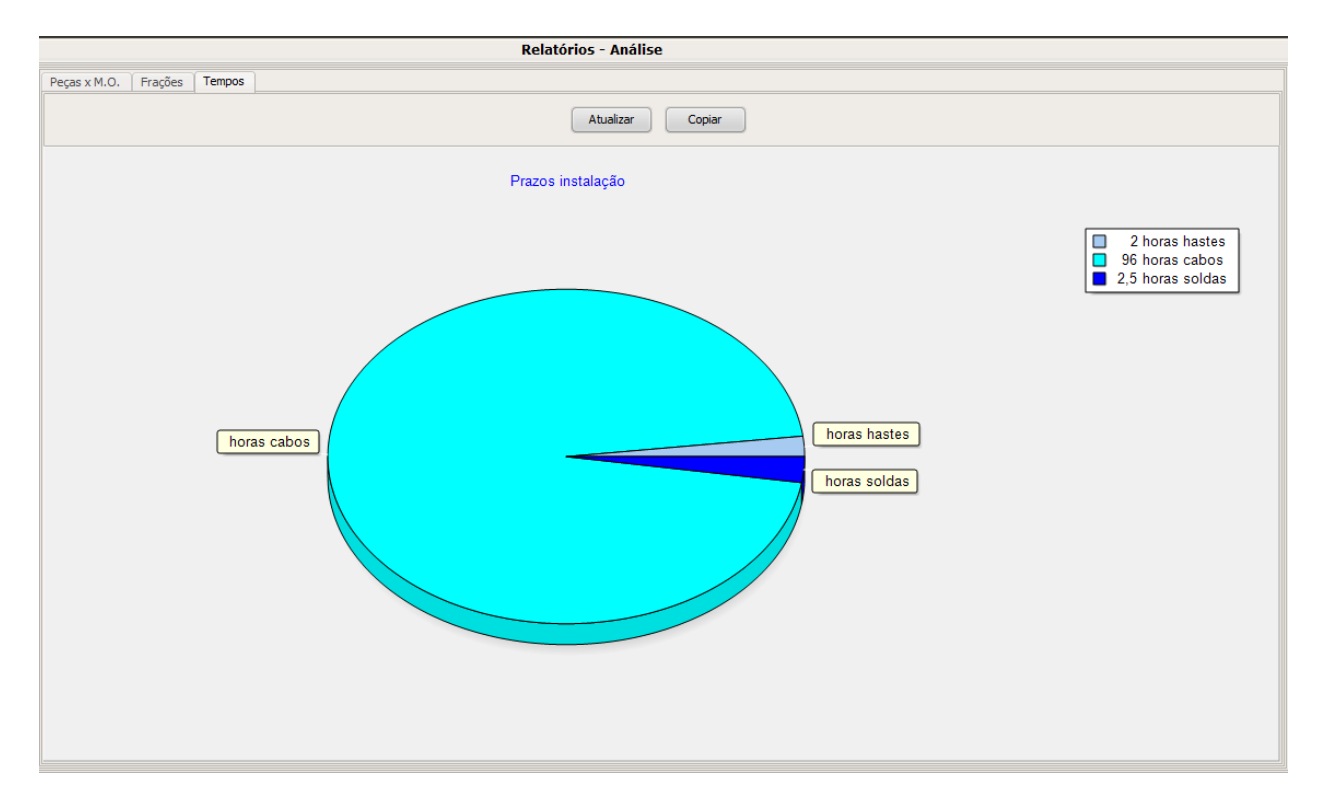

Em cada tela, utilize os botões "Copiar" e cole cada relatório num documento do Volts and Bolts Report Editor (ver o tutorial do VBRE) ou do seu processador de textos (MS Word, etc.)

> \* \* \* (C) 2023 Officina de Mydia / Volts and Bolts [vendas@mydia.com](mailto:vendas@mydia.com) [www.mydia.com](http://www.mydia.com)